# **Návod na použitie**

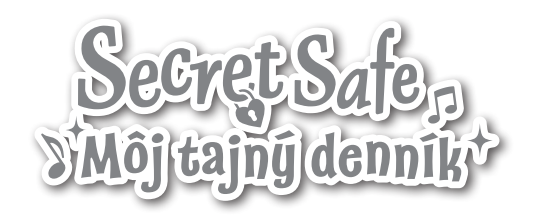

 $\bigoplus$ 

 $\mathbf v$ tech $^\circ$ 

 $\bigoplus$ 

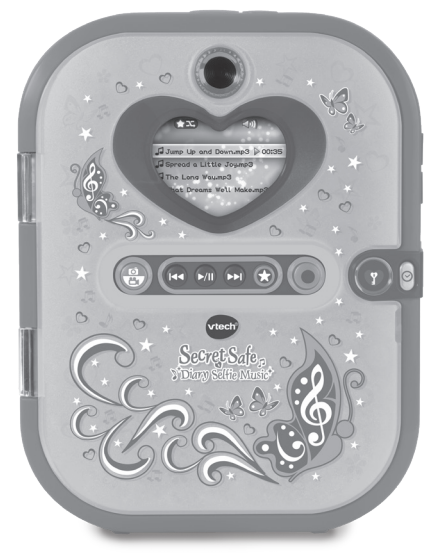

⊕

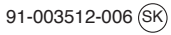

*Milí rodičia, všimli ste si niekedy, nádherného výrazu tváre Vášho dieťaťa keď spoznáva alebo objavuje nové veci? Sú to snáď tie najskvelejšie momenty, ktorými odmeňuje dieťa svojich rodičov. Práve pre tieto krásne chvíľky, vyvíja firma VTech s najväčšou starostlivosťou, hračky pre malé deti, dojčatá aj batoľatá. Tieto jedinečné interaktívne hračky priamo reagujú na to, čo deti robia prirodzene - hrajú si! Použitie inovatívnych technológií pri vývoji a výrobe týchto hračiek, umožňuje interaktívne reagovať na podnety dieťaťa, takže sa každá hra stáva zábavnou a jedinečnou. Učí deti, primerane k ich veku, pojmy ako sú prvé slová, čísla, tvary, farby alebo hudbu. Ešte dôležitejšie je, že VTech výukové hračky rozvíjajú duševné a fyzické schopnosti dieťaťa tým, že inšpirujú, pútajú aj učí. Vo Vtech, vieme, že dieťa má schopnosť robiť veľké veci. To je dôvod, prečo sú všetky naše elektronické vzdelávacie hračky navrhnuté tak, aby pomáhali rozvoju detskej mysle a zároveň im umožnili rozvíjať ich ostatné zručnosti. Ďakujeme vám za dôveru, ktorú ste prejavili kúpou hračky VTech. Je nám veľkou cťou, že ste nám dali možnosť sa podieľať na učeniu a vývoji Vášho dieťaťa. S úctou Vaši priatelia z VTech Viac informácií o vzdelávacích hračkách VTech nájdete na www.vtech.sk*

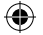

# ÚVOD

€

Chráň svoje tajomstvá, tak aby ich nikto nepozvaný nikdy neobjavil! Denník sa odomkne až keď rozpozná tvoju tvár. Denník má predný aj zadný objektív pre skvelé selfie, fotky i videá. Denník má nahratú hudbu, prehrávač, farebnú obrazovku, budík, adresár a veľa ďalších cool vychytávok. Cez 20 skvelých aktivít zahŕňa 3 virtuálnych domácich miláčikov, aplikáciu Moja stylistka, úžasné hry, ktoré ťa naučia rýchlo písať, matematiku ale aj logické zručnosti. Pripoj sa k PC a priamo, alebo pomocou karty microSD, pretiahni svoje skladby do denníka!

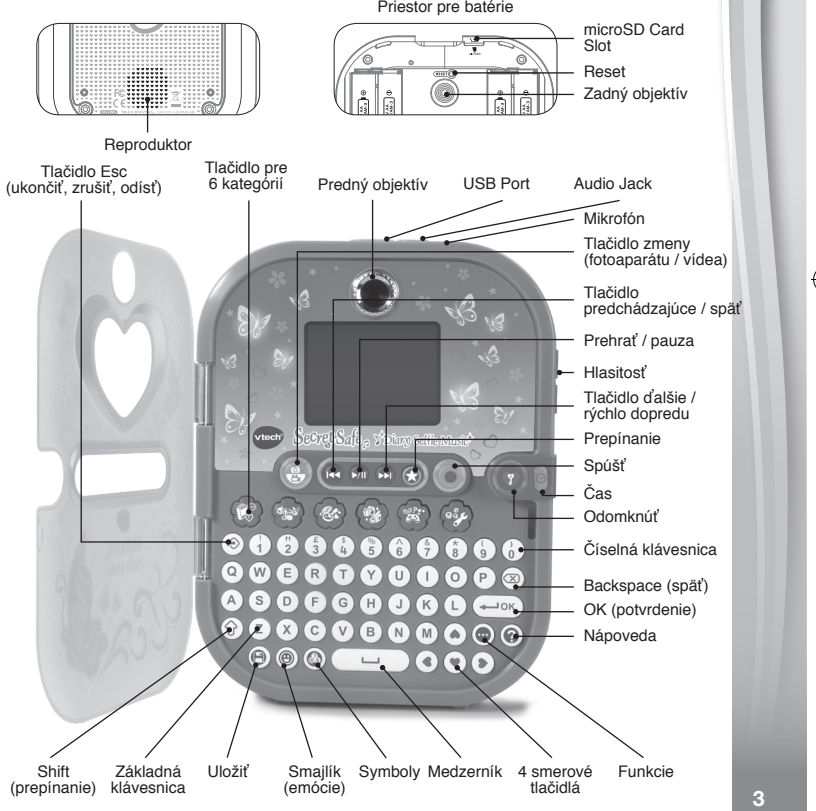

⊕

# ŠPECIFIKÁCIE

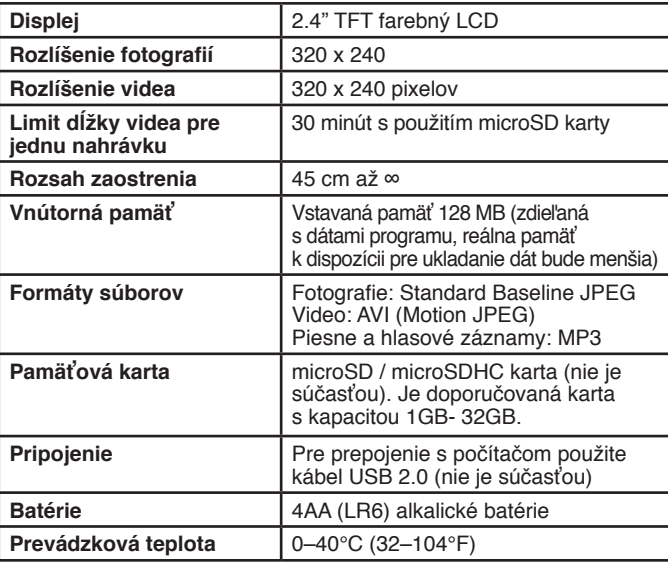

◈

⊕

## ORIENTAČNÁ ÚLOŽNÁ KAPACITA

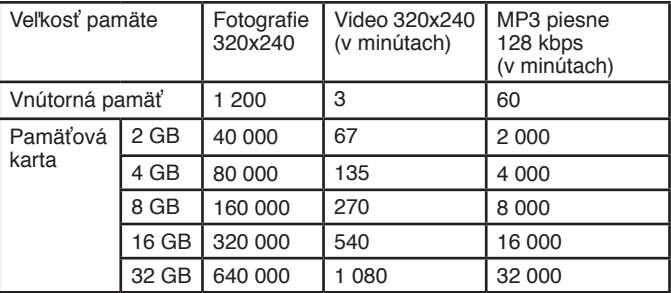

**POZNÁMKA:** Vyššie uvedené hodnoty sú približné. Aktuálna kapacita sa líši v závislosti na prostredí fotografovania. Pri použití programu Video Editor je limit dĺžky videa 1,5 minúty.

⊕

 $\bigoplus$ 

### OBSAH BALENÍ

- 1x Vtech Kidi Secret Safe Môj tajný denník
- 1x Návod na použitie
- 1x Rýchly návod

#### **VAROVÁNÍ:**

◈

**Všetky obalové materiály, ako sú pásky, fólie, obalové visačky a zámky, nie sú súčasťou tejto hračky a musia byť odstránené pre bezpečnosť vášho dieťaťa.**

**POZNÁMKA:** Prosím uschovajte návod na použitie, obsahuje dôležité informácie.

Táto hračka môže byť pripojená iba k zariadeniu II. triedy označenému symbolom:  $\Box$ )

€

### Odstránenie baliacich zámkov:

- Otočte niekoľkokrát zámkom proti smeru hodinových ručičiek.
- Zámok vytiahnite a odstráňte.

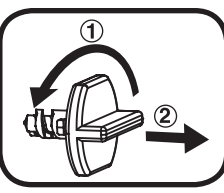

#1636 Engraving 凹光面

### ZAČÍNAME **INŠTALÁCIA BATÉRIÍ**

**Secret Diary - Môj tajný denník** používa 4 AA batérie.  $30-042767$ 

- Uistite sa, že denník je vypnutý.
- Nájdite kryt batérie na zadnej strane denníka.
- Otvorte kryt batérie.
- Nainštalujte 4 nové AA batérie, tak ako je znázornené. (Pre maximálny výkon je doporučené použitie nových, alkalických batérií).
- Vráťte naspäť kryt batérie.

**POZNÁMKA:** Výrobok je po zakúpení vo verzii "Skús ma". Aktiváciu bežného režimu, nájdete v tomto návode v časti "ZAČÍNAME HRAŤ".

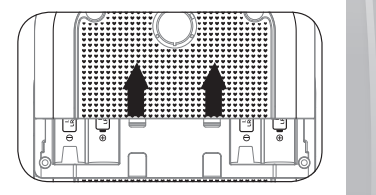

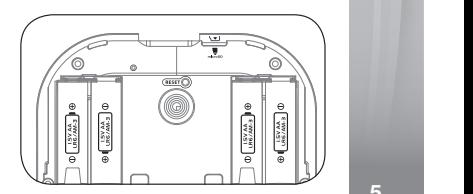

⊕

硅胶 39-000694 39-000695

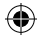

# UPOZORNENIE PRE BATÉRIE

- Pre správny a maximálny výkon používajte iba nové alkalické batérie alebo plne nabité NI-MH (Nickel Metal-hydrid) nabíjacie batérie.
- Používajte iba batérie rovnakého alebo ekvivalentného typu, ako je odporúčané.
- Nemiešajte rôzne typy batérií: alkalické, štandardné (carbonzinc) alebo nabíjacie (Ni-Cd, Ni-MH), alebo nové a použité batérie.
- Nepoužívajte poškodené batérie.
- Vložte batérie správnou polaritou.
- Zabráňte skratovaniu kontaktov akumulátora.
- Vyberte vybité batérie z hračky.
- Vyberte batérie pri dlhšom nepoužívaní.
- Nevhadzujte batérie do ohňa.
- Nenabíjajte štandardné batérie.
- Vyberte nabíjacie batérie z hračky, než začnete nabíjať.
- Nabíjacie batérie môžu byť obsluhované iba za dozoru dospelej osoby.

#### **Likvidácia batérií a výrobkov**

Symbol prečiarknutej popolnice na produktoch, batériách alebo na ich obaloch, znamená, že nemôžu byť likvidované s domácim odpadom, pretože obsahujú látky, ktoré môžu byť škodlivé pre životné prostredie a ľudské zdravie.

Chemické symboly Hg, Cd alebo Pb, ak sú vyznačené, ukazujú, že batéria obsahuje viac ako stanovené hodnoty ortuti (Hg), kadmia (Cd) alebo (Pb) olova v batérii. Nariadenie (2006/66 / EC).

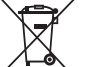

Silný pruh u popolnice znamená, že výrobok bol uvedený na trh po 13. auguste 2005.

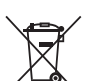

Pomáhajte zodpovedne chrániť životné prostredie pri likvidácii svojho výrobku alebo batérie.

Pre viac informácií prosím navštívte: www.ekokom.cz, www.asekol.cz, www.asekol.sk, www.recyclenow.com

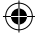

# INŠTALÁCIA PAMÄŤOVEJ KARTY

- Denník podporuje pamäťové karty microSD / microSDHC do 32GB
- Uistite sa, že denník je vypnutý.
- Vyhľadajte otvor pre pamäťovú kartu vo vnútri priestoru pre batérie.
- Vložte pamäťovú kartu (nie je súčasťou dodávky).
- Akonáhle je detekovaná pamäťová karta, bude použitá ako predvolený zdroj pamäte denníka.

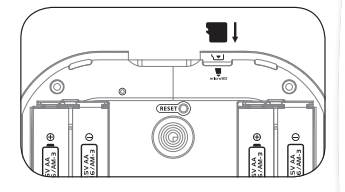

• Aby ste kartu vysunuli, raz na ňu zatlačte.

**Poznámka: Ak chcete zabrániť náhodnej strate dát, uistite sa, že pred použitím ste zálohovali všetky dôležité dáta z pamäťovej karty.**

### VLASTNOSTI

€

### **Tlačidlo odomknúť**

Stlačením tohto tlačidla odomknete denník s pomocou funkcie "odomknutie tvárou".

Stačí sa pozrieť na obrazovku a postupovať podľa pokynov. Udržujte vzdialenosť medzi tvárou a fotoaparátom asi 30 cm, tak aby bola tvár plne zobrazená v kruhu. Teraz môžete nastaviť odomknutie a otvorenie denníka tvárou. Funkciu odomknutie tvárou môžete vypnúť v nastavení "Moje nástroje" a výberom "Odomknutie tvárou".

Ak je funkcia odomknutie tvárou zapnutá, budete musieť ukázať tvár, aby ste odomkli denník. Keď je funkcia vypnutá a číslo hesla zapnuté, stlačením tlačidla Odomknúť sa otvorí kryt, tak aby ste mohli zadať heslo pre prístup k denníku. Keď je funkcia odomknutie tvárou aj číselné heslo vypnuté, stlačením tlačidla Odomknúť sa otvorí kryt a zapne sa denník.

⊕

**Poznámka:** Ak chcete denník vypnúť, zatvorte kryt alebo stlačte tlačidlo odomknúť.

### **2. Tlačidlo reset**

Pri prvom použití denníka musíte aktivovať normálnu hru. Stlačte tlačidlo odomknúť a potom stlačte tlačidlo RESET, kým sa nezobrazí nápis "Normálny mód". Pokiaľ chcete vymazať číselné heslo i nastavenie tváre, možno to tiež vykonať

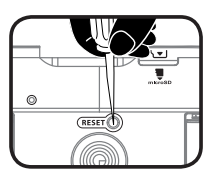

⊕

tlačítkom RESET. Najprv stlačte tlačidlo Odomknúť a potom stlačte tlačidlo Reset. Na obrazovke sa zobrazí správa "Odomykanie tvárou a číselné heslo bolo vymazané". Denník sa potom zapne. Pri ďalšom zapnutí denníka budete vyzvaní k opätovnému nastaveniu hesla pre odomknutie.

**POZNÁMKA:** Tlačidlo RESET možno stlačiť malým špicatým nástrojom, napríklad sponkou na papier.

### **3. Tlačidlo spúšť**

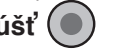

Stlačením tohto tlačidla vstúpite do režimu fotoaparátu. Opätovným stlačením môžete fotografovať alebo natáčať video.

Týmto tlačidlom si môžete tiež prezerať fotografie a videá, ktoré máte uložené.

### **4. Tlačidlo zmeny**

Stlačením tohto tlačidla prepínate medzi fotením a natáčaním videa.

### **5. Tlačidlá prehrávača**

Stlačením tlačidiel prehrávate hudobné súbory.

**Tlačidlo prehrať / pauza:** Stlačením začnete prehrávať hudbu alebo ju pozastavíte.

**Tlačidlo ďalšie / rýchlo dopredu:** Stlačením tlačidla sa presuniete na ďalšiu skladbu. Podržaním potom zrýchlite prehrávanie aktuálneho súboru.

**Tlačidlo predchádzajúce / späť** Stlačením tohto tlačidla prejdete na predchádzajúcu skladbu. Podržaním tlačidla prevíjate skladbu späť.

### **6. Tlačidlo prepínania (hviezda)**

Stlačením tohto tlačidla vyberiete rôzne funkcie v režime Fotoaparát, Video a Hudba. Akonáhle ste si vybrali funkciu, uvoľnite tlačidlo Prepínač (hviezda) a počkajte 1 sekundu. Denník potom použije vybranú funkciu.

€

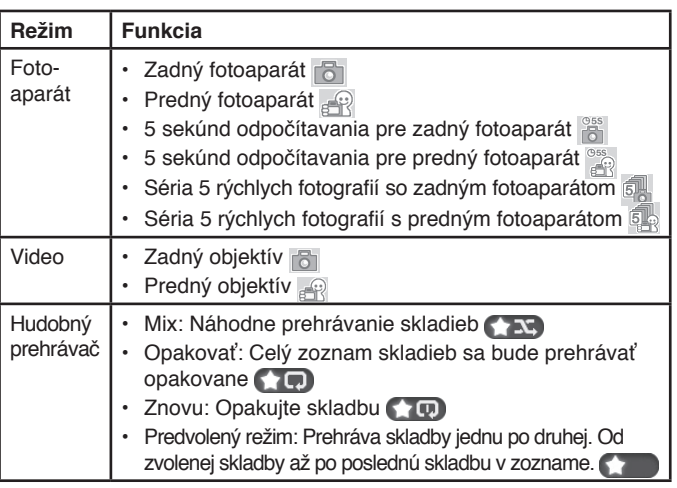

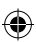

**7. Tlačidlo čas** 

Stlačením tlačidla Čas zobrazíte aktuálne dátum, čas a deň v týždni. Tiež sa zobrazí niekoľko sekúnd pred vypnutím.

### **8. Tlačidlá pre 6 kategórií**

Stlačením jedného z tlačidiel vyberte jednu zo 6 kategórií:

Moje fotografie a hlasový diár, Moji miláčikovia, Moja stylistka, Foto – video, Moje hry a aktivity, Moje nástroje.

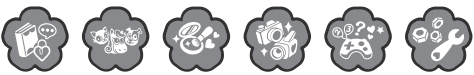

### **9. Základná klávesnica**

Stlačením tlačidiel s písmenami môžete zapisovať informácie do denníka alebo adresára. Použijete ich tiež pri písaní v hrách.

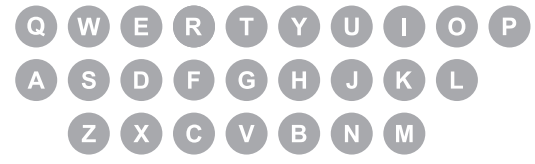

### **10. Číselná klávesnica**

Stlačením týchto klávesov zapíšete číselné informácie do svojho denníka.

 $\begin{pmatrix} 8 \\ 4 \end{pmatrix} \begin{pmatrix} \frac{8}{5} \\ 5 \end{pmatrix} \begin{pmatrix} \frac{8}{5} \\ 6 \end{pmatrix}$ 

### **11. 4 smerové tlačidlá**

Stlačením týchto tlačidiel vykonáte výber na obrazovke alebo pohyb pri ďalších aktivitách.

### **12. Tlačidlo OK**

Tlačidlom Ok potvrdíte výber

### **13. Backspace (späť)**

Stlačením tohto tlačidla odstránite zadané údaje.

### **14. Tlačidlo Shift**

Stlačením a podržaním tlačidla zmeníte použitie malých a veľkých písmen aj číselných klávesov.

### **15. Tlačidlo Esc (ukončiť, zrušiť, odísť)**

Stlačením tohto tlačidla sa vrátite späť, k predchádzajúcemu zobrazeniu.

### **16. Tlačidlo funkcie**

Tlačidlom si zvolíte funkcie na lište pri zápise do denníka.

### **17. Tlačidlo pomoc**

Stlač toto tlačidlo keď potrebuješ pomôcť. Funguje len u niektorých činností.

### **18. Tlačidlo smajlík (emócie)**

Stlačením tohto tlačidla pridáte ikony do záznamov v denníku a do adresára.

### **19. Tlačidlo symboly**

Stlačením tohto tlačidla vložíte symboly do záznamov v denníku a do adresára.

### **20. Tlačidlo uložiť**

Stlačením tohto tlačidla uložíte do denníka, fotografie, videá a ďalšie informácie, ktoré jste vytvorili.

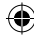

#### **21. Medzerník**   $\mathbf{L}$

Pri písaní použite toto tlačidlo pre vloženie medzery medzi slovami, písmenami alebo číslami.

### **22. USB Port**

Pripojte kábel USB (nie je súčasťou dodávky) do portu USB. Následne pripojte denník k počítaču. Takto možno prenášať súbory.

### **23. Slot pre pamäťovú kartu**

Tu vložte kartu microSD (nie je súčasťou dodávky) pre rozšírenie pamäte.

### **24. Stojanček**

Možno použiť malý stojan v spodnej časti, tak aby denník mohol stáť vo vzpriamenej polohe.

### **25. Audio Jack**

Tu si môžete pripojiť slúchadlá (nie sú súčasťou dodávky).

### **26. Mikrofón**

Hovorte do mikrofónu, keď chcete nahrať hlasový záznam, alebo hrať hlasové hry.

### **27. Hlasitosť**

Stlačením nastavíte požadovanú hlasitosť.

### **28. Automatické vypnutie**

Kvôli dlhšej životnosti batérie sa denník po niekoľkých minútach, ak ho nepoužívate, automaticky prepne do režimu hodín. To isté vykoná ak je vybitá batéria. Denník môžete znova odomknúť stlačením tlačidla Odomknúť.

Ak je batéria takmer vybitá, na displeji sa zobrazí varovanie a upozornenie na výmenu batérií.

# PRIPOJENIE K POČÍTAČU

Denník môžete pripojiť k PC alebo Mac počítaču pomocou USB kábla (nie je súčasťou balenia). Po pripojení je možné prenášať súbory medzi denníkom a počítačom. Postupujte podľa nižšie uvedených krokov.

4

- Pred pripojením k počítaču vypnite denník.
- Vytiahnite gumový kryt portu USB v hornej časti denníku.

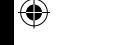

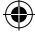

- Vložte kábel USB (malý koniec) do portu USB denníka.
- Vložte väčší koniec kábla USB do portu USB počítača. Port USB je zvyčajne označený symbolom:
- Zobrazí sa dve vymeniteľné jednotky nazvané "VTech 1636" a "VT SYSTEM". "VTECH 1636" slúži na ukladanie dát. "VT SYSTEM" slúži na ukladanie systémových dát a je neprístupný.

**Poznámka:** Ak je v denníku pamäťová karta, zobrazí sa iba obsah na pamäťovej karte.

#### **Aby sa zabránilo prípadnému poškodeniu vášho denníka:**

• Ak nemáte k denníku pripojený kábel USB, uistite sa, že gumový kryt USB je úplne a správne zasunutý v USB portu denníka.

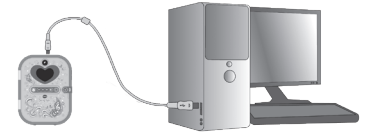

#### **POZNÁMKA:**

Akonáhle je denník pripojený k počítaču, nevkladajte ani nevyberajte pamäťovú kartu a počas prenosu súborov neodpájajte denník. Po dokončení odpojte denník podľa zásad bezpečného odstránenia hardvéra z počítača. Potom môžete fyzicky odpojiť denník od počítača.

Ak chcete zálohovať dáta z denníka, skopírujte a vložte dáta na vybrané miesto v počítači.

#### **Zálohovanie súborov fotografií alebo videa urobených denníkom:**

- Vyhľadajte a otvorte priečinok DCIM v odnímateľnej jednotke VTech 1636.
- Vaše fotografie a video súbory budú umiestnené v podpriečinkoch vnútri zložky 100VTECH. Kopírujte a vložte svoje fotografie a video súbory na miesto v počítači, ktoré máte pre to určené.

#### **Zálohovanie skladieb a súborov v MP3:**

- Vyhľadajte a otvorte priečinok MUSIC vo vymeniteľnej jednotke VTech 1636.
- Skopírujte a vložte súbory na miesto v počítači, ktoré máte na to určené.

۷

#### **Zálohovanie hlasových súborov zaznamenaných v denníku:**

- Vyhľadajte a otvorte priečinok VOICE na vymeniteľnej jednotke VTech 1636.
- Skopírujte a vložte súbory na miesto v počítači určené pre zálohovanie.

#### **Prenos súborov fotografií alebo videa do denníka:**

- Vyberte najprv fotografie alebo súbory videa, ktoré chcete preniesť z počítača.
- Vyhľadajte a otvorte priečinok DOWNLOAD na vymeniteľnom disku VTech 1636, potom skopírujte a vložte súbory fotografií do podzložky PHOTO alebo do podadresára VIDEO pre video súbory.

#### **Prenos MP3 súborov do denníka:**

- Zvoľte súbory MP3, ktoré chcete preniesť z počítača.
- Skopírujte ich a vložte do zložky HUDBA.

### **POŽIADAVKY NA SYSTÉM PRE PRIPOJENIE K POČÍTAČU:**

Microsoft® Windows® 7, Windows® 8 alebo Windows® 10. MacOS verzia 10.7, 10.8, 10.9, 10.10, 10.11, 10.12 alebo 10.13. Logá Microsoft® a Windows sú ochranné známky spoločnosti Microsoft Corporation v Spojených štátoch a ďalších krajinách. Logá Macintosh a Mac sú ochranné známky spoločnosti Apple Inc. v Spojených štátoch a ďalších krajinách. Všetky ostatné ochranné známky sú majetkom príslušných vlastníkov.

# ZAČÍNAME HRAŤ

### **Aktivácia režimu prehrávania:**

Pri prvom použití denníka budete musieť aktivovať normálny mód prehrávania.

- 1) Otvorte kryt batérie. Nájdite tlačidlo RESET umiestnené vedľa slova **RESET.**
- 2) Stlačením tlačidla Odomknúť zapnete denník.
- 3) Po zobrazení loga VTech stlačte tlačidlo RESET.
- 4) Na obrazovke sa zobrazí správa "Normálny mód". Kryt denníka sa potom otvorí a môžete ho začať používať.
- 5) Ak je kryt zatvorený a vy stlačíte tlačidlo Odomknúť, budete vyzvaní na nastavenie funkcie Odomknutie tvárou.

€

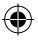

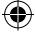

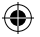

### **Nastavenie odomknutia tvárou:**

Stlačte tlačidlo Odomknúť a potom "Sledujte a počúvajte pokyny, tak aby vás denník čo najlepšie rozpoznal. Postupujte podľa nižšie uvedených pokynov a uistite sa, že vaša tvár je umiestnená v kruhu.

- Ikony sŕdc sa po jednom budú meniť na červenú farbu kým nebude vaša tvár úplne rozpoznaná.
- Ak nie je zistená žiadna tvár, srdce sa prestanú vypĺňať. Upravte svoj uhol alebo polohu tváre tak, aby ste videli, že sa srdca stále dopĺňajú.
- Sledujte ikonky tvárí a napodobnite rôzne výrazy:

Bežný výraz tváre:

Milý úsmev:

Smiech: Naštvaná tvár: Smiešna tvár:

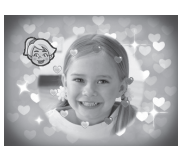

♠

**Poznámka:** Uistite sa, že pri odomykaní máte tvár v kruhu.

### **Nastavenie číselného hesla**

Ak ste úspešne nastavili odomknutie tvárou, kryt sa otvorí a budete požiadaní o zadanie štvormiestneho číselného hesla.

Potom budete vyzvaní k opakovaniu číselného hesla.

Ak ste heslo správne nastavili, môžete začať používať denník. Ak chcete zmeniť heslo, prejdite do časti Moje nástroje.

### POKIAĽ MÁTE ODOMYKANIE TVÁROU UŽ NASTAVENÉ...

Ozve sa hlas "Umiestni tvár do kruhu". Pohybujte predným objektívom tak, aby ste mali svoju tvár umiestnenú v kruhu na obrazovke. Ak denník rozpozná vašu tvár, budete počuť "Ahoj! Vitaj späť!" A kryt sa otvorí.

Ak vás denník nerozpozná alebo nespozná tvár, budete počuť: "Žiadna tvár nebola rozpoznaná", a otvorí sa veko pre zadanie vášho číselného hesla. Ak je číslo hesla správne, môžete začať používať denník.

Ak je číselné heslo nesprávne, budete počuť: "Ospravedlňujem sa, toto nie je tvoj denník!", a denník sa vypne.

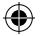

### Dôležitá poznámka na odomknutie tvárou

1. Uisti sa, že si otočená tvárou k denníku a že tvoja tvár je v kruhu.

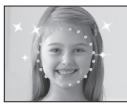

2. Nezakrývaj si obočie.

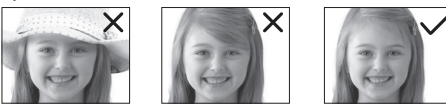

3. Skús denník držať vodorovne s očami.

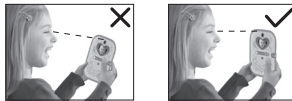

4. Ak nosíš okuliare a mala si ich pri nastavení odomykania, používaj rovnaké okuliare, keď chceš odomknúť denník. Ak ti odomykanie s okuliarmi úplne nefunguje, pokus sa nastaviť odomknutie tvárou bez okuliarov.

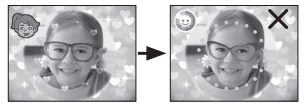

5. Funkciu odomknutie tvárou nastavuj pri dobrom okolitom osvetlení. Nepoužívaj odomknutie tvárou pred silným svetelným zdrojom alebo naopak za zlých svetelných podmienok.

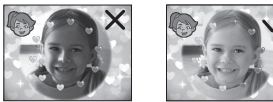

### **RESET (obnovenie, vymazanie) heslá**

Keď je denník zapnutý, môžete stlačiť tlačidlo RESET, ktoré je umiestnené vo vnútri priestoru pre batérie. Na obrazovke sa zobrazí správa "Odomykanie tvárou a číselné heslo bolo vymazané." Číselné heslo aj odomykanie tvárou sa musia pri opätovnom otvorení denníka nastaviť znova.

⊕

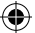

### **Nastavenie dátumu a času**

Pri prvom použití denníka alebo pri výmene batérií je potrebné nastaviť dátum a čas. Môžete tiež zmeniť pozadie hodín.

Stlačte tlačidlo Uložiť alebo potvrďte nastavenie stlačením tlačidla OK.

# AKTIVITY:

VTech® Secret Safe - Môj Tajný denník má k dispozícii 20 rôznych zábavných aktivít.

### FOTO / VIDEO

Stlačením tlačidla spúšte vstúpite do režimu fotoaparátu. V tomto režime môžete robiť fotografie a videá. Stlačením tlačidla Zmena, môžete prepínať medzi režimom fotografií a videa.

V režime Fotografie: stlačením tlačidla Prepínanie (hviezda) zmeníte funkciu.

Stlačením tlačidla spúšte fotografujte.

V režime videa: Stlačením tlačidla Prepínanie (hviezda) zmeníte funkciu. Stlačením tlačidla spúšte spustíte alebo ukončíte nahrávanie videa.

Ak je pamäť denníku plná, môžete doň vložiť kartu microSD a rozšíriť tak kapacitu pamäte denníka.

Fotografie a videá, ktoré ste vytvorili, si môžete pozrieť v Galérii.

## HUDOBNÝ PREHRÁVAČ

Stlačením tlačidla Prehrať / pauza vstúpite do režimu hudby a vyberte skladbu. Stlačením tlačidla Prepínanie (hviezda) zmeníte funkciu.

Stlačením tlačidla Tlačidlo ďalšie / rýchlo dopredu alebo tlačidla Predchádzajúce / späť, možno prejsť do inej časti skladby.

Pokiaľ je v denníku vložená karta microSD, môžete vybrať skladbu, ktorú chcete počúvať tak z internej pamäte, tak z pamäťovej karty microSD.

Môžete si preniesť nové skladby z počítača a uložiť ich do denníka. Skladby môžete tiež zálohovať ich kopírovaním do počítača.

⊕

Ak je pamäť denníku plná, môžete do nej vložiť kartu microSD a rozšíriť tak kapacitu pamäte denníka.

⊕

### KATEGÓRIA 1: MOJE FOTOGRAFIE A HLASOVÝ DIÁR

Vyberte si dátum a napíšte záznam do svojho denníka pomocou textových a špeciálnych ikon. Do denníka môžete tiež pridať fotografiu a hlasovú poznámku. Po uložení záznamu do denníka si ho môžete kedykoľvek prezrieť, upraviť alebo vyhľadávať.

# VYTVORIŤ NOVÝ ZÁZNAM V DENNÍKU

### **1. Vyberte deň**

Pomocou tlačidiel so šípkami vyberte deň a mesiac záznamu do denníka a potvrďte stlačením tlačidla OK.

### **2. Počiatočné informácie**

Vyberte počasie, náladu a pridajte špeciálnu ikonu.

### **3. Zadajte obsah**

Napíšte svoj tajný záznam denníka pomocou písmen a čísiel na klávesnici. Stlačte ikonu pre pridanie ikon. Stlačením tlačidla Symboly pridáte špeciálne symboly. Stlačením funkčného tlačidla pridáte fotografiu, pridáte hlasovú poznámku, zmeníte pozadie alebo môžete aj odstrániť celý zápis do denníka. Stlačením tlačidla Uložiť, uložíte záznam do denníka.

### **Preskúmať záznamy v denníku**

V kalendári sa najprv vždy zobrazí aktuálny mesiac. Tlačidlami so šípkami si vyberte požadovaný dátum a potvrďte stlačením tlačidla OK. Následne si môžete zobraziť obsah záznamu v denníku. Stlačením tlačidiel so šípkami nahor

alebo nadol uvidíte obsah aj pripojenú fotku. Stlačením tlačidla Funkcia môžete vyhľadať záznamy v denníku podľa dátumu. Tiež môžete stlačením tlačidla Funkcia upraviť alebo odstrániť záznam denníka.

Hlasové poznámky môžete nahrať z počítača alebo tiež skopírovať do počítača.

# KATEGÓRIA 2: MOJI MILÁČIKOVIA

Tu sa môžete starať o svojich vlastných virtuálnych maznáčikov! Môžete si vybrať z 3 rôznych zvieratok: mačka, pes alebo kôň.

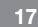

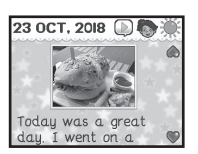

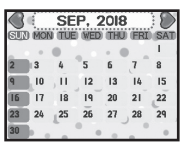

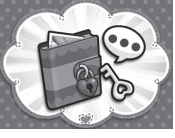

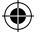

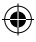

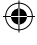

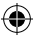

### **1.Ukáž tvár svojmu miláčikovi**

Akonáhle ste si vybrali zvieratko, môžete mu ukázať svoju tvár. Na obrazovke sa objaví okno, ktoré vám umožní umiestniť tvár dovnútra. Akonáhle vás zvieratko spozná, bude šťastné. Ak vás nespozná, bude smutné.

### **2.Daj svojmu štvornohému miláčikovi meno**

Teraz môžete dať svojmu maznáčikovi meno.

### **3.Stlačením tlačidla Funkcia sa zobrazí 7 ikon s rôznymi akciami:**

**Miláčikov profil** 

Tu môžete skontrolovať meno a stav vášho miláčika:

Úroveň spokojnosti, úroveň šťastia a úroveň krásy. Môžete tiež zmeniť meno svojho miláčika.

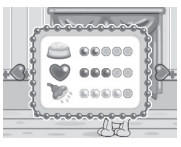

Stlačením tlačidla Esc sa vrátite späť na hlavnú obrazovku.

Úroveň spokojnosti – Zistite, či je váš miláčik hladný.

Úroveň šťastia – Zistite, či je váš miláčik šťastný.

Úroveň krásy – Zistite, či váš miláčik potrebuje umyť.

### **Starostlivosť o miláčika**

Vyberte si z činností starostlivosti o vášho domáceho miláčika.

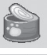

◈

Nakŕmte svoje zvieratko, keď má hlad.

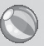

Zahrajte si mini hru so svojím miláčikom.

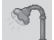

Vysprchujte svojho miláčika, keď je to potrebné.

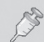

Dajte miláčikovi liek, keď sa necíti dobre.

#### **Psia mini hra:**

Pes je na ceste domov. Na ceste sú rozhádzané kosti. Pomôžte psíkovi nájsť najlepšiu cestu, tak aby zozbieral čo najviac kostí, a bezpečne sa dostal domov.

#### **Mačacia mini hra:**

Niektoré predmety popadali. Pomôžte je zozbierať. Stlačte tlačidla doľava alebo doprava, aby sa mačička mohla presúvať. Stlačením tlačidla OK zoberiete predmety.

#### **Mini hra s koníkom:**

Pomôžte koníkovi behať! Stlačte tlačidlo OK, keď má koník preskočiť plot.

### **Zmena umiestnenia**

Tu môžete zmeniť prostredie pre svojho miláčika.

### **Miláčikova truhla**

Použite predmety z truhly na vyzdobenie svojho maznáčika.

### **Rozpoznávanie tváre**

Voľbou tejto funkcie alebo stlačením tlačidla Odomknúť zobrazíte svoju tvár v okne vášho miláčika.

### **Odfoť**

⊕

Tu si môžete urobiť fotografiu so svojím domácim miláčikom! Jednoducho stlačte tlačidlo Spúšť alebo tlačidlo OK a urobíte skupinovú fotku.

### **Zmena miláčika**

Tu si môžete vymeniť svojho miláčika. Budete presmerovaní späť na obrazovku výberu zvieratiek. Môžete si vybrať iného miláčika a starať sa o neho.

### KATEGÓRIA 3: MOJA STYLISTKA

Táto kategória má 3 rôzne varianty hry.

### STYLISTKA 1 – MOJA ŠATŇA

V tejto hre sa môžete odfotiť alebo si vybrať jednu z predtým zhotovených fotografií.

Následne sa môžete obliekať s použitím rôznych šiat a doplnkov:

1) Môj vlastný vzor, 2) Doplnky na hlavu, 3) Účesy, 4) Oblečenie.

Ak zvolíte režim Auto, diár náhodne vyberie štýl pre vás. Stlačte šípky a tlačidla OK pre váš výber a stlačením tlačidla Uložiť uložíte nový obrázok. Môžete stlačiť ikonu Rýchle foto a zaobstarať si tak fotku s týmto štýlom a uložiť ju do galérie.

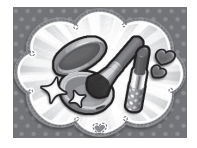

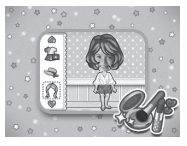

⊕

◈

**Pridať nový kontakt**

Zvoľte, ak chcete odfotiť nového priateľa alebo vyberte skvelý obrázok svojho priateľa z galérie. Zadajte informácie svojho priateľa: meno, telefónne číslo, narodeniny, adresu, e-mail a ďalšie informácie. Potom uložte. Na klávesnici zadajte ľubovoľné písmená a čísla a stlačte ikonu Emócie a pridajte ikonku. Stlačením tlačidla Symbol pridáte symboly a stlačením tlačidla Uložiť uložíte informácie.

#### **Zoznam priateľov**

Ak ste si vytvorili kontakty, zobrazí sa v abecednom poradí. Pomocou tlačidiel so šípkami alebo stlačením tlačidla písmená na klávesnici vyberte kontakt. Stlačením tlačidla OK zobrazíte ich informácie. Pri prezeraní ich informácií stlačte tlačidlo Funkcia pre úpravu alebo odstránenie obsahu.

€

umiestnenie. Stlačením tlačidla Uložiť uložíte novú fotku. V galérii si môžete prezrieť snímky, ktoré ste si uložili.

### STYLISTKA 3 – MÔJ ADRESÁR

Tu si môžete zadať svoje informácie aj informácie svojich priateľov a uložiť ich. Môžete si tiež uložiť rôzne fotografie pre rôzne skupiny.

### **Moje údaje**

Túto ikonu vyberte, ak sa chcete odfotiť alebo vybrať fotku ešte pred zadaním vašich údajov. Zadajte svoje meno, telefónne číslo, narodeniny, adresu a e-mail. Potom uložte svoje informácie. Vložte ľubovoľné symboly, písmená a čísla a stlačte tlačidlo Emócie pre pridanie ikon. Stlačením tlačidla Symboly pridáte symboly a následne všetko uložíte, stlačením tlačidla Uložiť. Všetky zadané informácie môžete kedykoľvek upraviť. Stlačením tlačidla Funkcia upravíte alebo zmažete svoje osobné údaje.

# STYLISTKA 2 – MÔJ ŠTÝLOVÝ MAKE-UP

zoznamu funkcií. Stlačte tlačidlo Šípky a OK pre výber a presné

Vyberte fotografiu z Galérie alebo sa odfoťte tým, že umiestnite tvár do šablóny na obrazovke. Pridajte doplnok pomocou týchto funkcií:

1) Tvárenka, 2) Očné tiene, 3) Riasenka, 4) Rúž, 5) Ďalej.

Môžete upraviť tvar, veľkosť a umiestnenie každého pridaného objektu. Stlačte funkčné tlačidlo pre zobrazenie

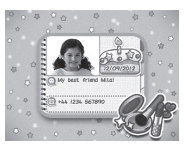

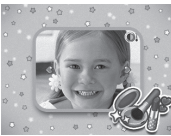

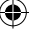

## KATEGÓRIA 4: FOTO – VIDEO

K dispozícii sú štyri rôzne aktivity, z ktorých si môžete vybrať:

Editor fotiek, Editor videa, Animácia a Galéria

### **1 – Editor fotiek**

Vyberte fotografiu z Galérie alebo odfoťte tak, že umiestnite tvár do šablóny na obrazovke. Následne môžete použiť efekty z nasledujúcich kategórií:

1) rámčeky, 2) doplnky na hlavu, 3) okuliare,

4) náušnice, 5) náhrdelníky, 6) ďalšie efekty,

7) nálepky.

Môžete upraviť tvar, veľkosť a umiestnenie každého pridaného objektu. Stlačte funkčné tlačidlo pre zobrazenie zoznamu funkcií. Stlačením šípok a tlačidla OK vykonáte voľbu. Potom stlačte tlačidlo uložiť, čím uložíte nový obrázok. Snímky, ktoré ste si uložili môžete prezerať v galérii.

### **2 – Editor videa**

Vyberte špeciálny efekt a vytvorte nové video.

- 1) Pridať hudbu na pozadí, 2) Pridať rámček,
- 3) Zrýchliť alebo spomaliť.

K svojmu videu môžete pridať hudbu na pozadí. Môžete tiež pridať zaujímavý rámik alebo nastaviť rýchlosť videa. Stlačením tlačidiel so šípkami a OK upravíte video. Potom uložíte video stlačením

tlačidla uložiť. Videá, ktoré ste si uložili môžete prezerať v galérii.

### **3 – Animácia**

Umiestnite tvár do šablóny na obrazovke a odfoťte sa sami alebo so svojím priateľom. Následne môžete nahrať hlasovú poznámku, tak aby zodpovedala zvolenému obrázku a sledujte vašu smiešnu animáciu.

### **4 – Galéria**

Tu si môžete prezrieť všetky nasnímané obrázky a videá. Stlačením tlačidla funkcie vymažete vybranú fotografiu alebo video alebo odstránite všetky fotografie a videá.

Do svojho denníka môžete preniesť nové fotografie a videá z počítača. Môžete tiež zálohovať

fotografie a videá skopírovaním z denníka do počítača. Ak je pamäť denníku plná, môžete do nej vložiť kartu microSD a rozšíriť tak kapacitu pamäte denníka.

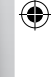

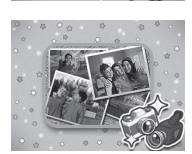

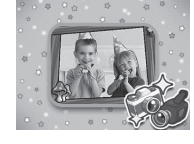

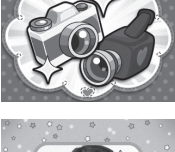

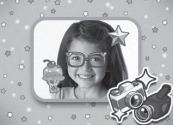

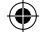

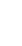

◈

### KATEGÓRIA 5: MOJE HRY A AKTIVITY

Tu nájdete 10 skvelých hier a iných aktivít.

### **Moje hry a aktivity 1 – Písomný test**

Zvládnete napísať všetky písmená alebo slová, ktoré sú zobrazené na obrazovke skôr, než vyprší čas?

Ponuka zahŕňa 4 úrovne obtiažnosti:

Úroveň 1: Zadajte malé písmená

Úroveň 2: Zadajte slová

Úroveň 3: Zadajte malé písmená, veľké písmená a čísla

Úroveň 4: Zadajte frázu alebo vetu

Ak všetky znaky a slová zadáte správne dvakrát, než vyprší čas, presuniete sa na ďalšiu úroveň.

### **Moje hry a aktivity 2 – Zábavné čísla**

Denník vás požiada, aby ste vybrali vyššiu alebo nižšiu hodnotu (počet) ktorú vidíte na obrazovke,. Musíte odpovedať správne najmenej 10-krát. Existuje 6 úrovní obtiažnosti. Ak vyriešite všetko správne dvakrát, než vyprší čas, presuniete sa na ďalšiu úroveň.

Úroveň 1: Zobrazujú sa 2 políčka. Označte políčko v ktorom je viac alebo menej objektov vnútri.

Úroveň 2: Zobrazujú sa 2 políčka s kockami. Zvoľte pole s vyššou alebo nižšou hodnotou na kockách.

Úroveň 3: Zobrazujú sa 2 alebo 3 číslice s jedným číslom. Vyberte väčšie alebo menšie číslo.

Úroveň 4: Zobrazujú sa 2 alebo 3 čísla s viacerými číslicami. Vyberte väčšie alebo menšie číslo.

Úroveň 5: Zobrazujú sa 2 rovnice so sčítaním alebo odčítaním. Vyberte stranu, ktorá má väčšiu alebo menšiu hodnotu.

Úroveň 6: Zobrazujú sa 2 rovnice s násobením alebo delením. Vyberte stranu, ktorá má väčšiu alebo menšiu hodnotu.

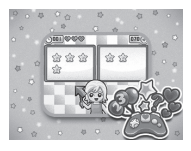

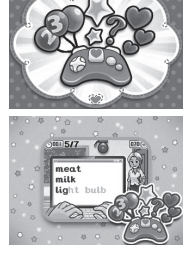

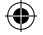

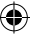

23

### **Moje hry a aktivity 3 – Sudoku**

Vyplňte mriežku 2x2 alebo 2x3 tvarom alebo číslom, bez toho aby ste však opakovali nejakú číslicu alebo tvar v rovnakom riadku, stĺpci alebo poli. Stlačte číselné tlačidlo a pomocou tlačidiel so šípkami, vyplňte mriežku. Existujú 3 úrovne

obtiažnosti. Po definovaní správne dve hádanky Sudoku, presuniete sa na ďalšiu úroveň.

Úroveň 1: Tvary 2x2

Úroveň 2: 2x2 čísla

Úroveň 3: 2x3 čísla

#### **Moje hry a aktivity 4 – Strieľajúcie guličky**

Zostreľ čo najviac guličiek. Spojte 3 guľôčky s rovnakou farbou, aby zmizli. Pomocou tlačidiel so šípkami upravte smer streľby guličiek. Stlačením tlačidla OK vystrelíte guľôčky zo spodnej časti

obrazovky. Existujú 3 úrovne obtiažnosti. Ak vymažete všetky bubliny dvakrát za sebou, presuniete sa na ďalšiu úroveň.

Úroveň 1: 4 alebo 5 farebných guličiek Úroveň 2: 6 alebo 7 farebných guličiek Úroveň 3: 8 farebných guličiek

### **Moje hry a aktivity 5 – Objednaj si**

Zákazník si objedná nejaké jedlo. Vy budete musieť v správnom poradí vybrať správne potraviny zo zoznamu na obrazovke. Ak nestihnete v určenom čase dokončiť objednávku zákazníka, bude nešťastný a odíde.

Existujú 3 úrovne obtiažnosti. Ak dvakrát správne a v čas dokončíte objednávku zákazníkov, prejdete na ďalšiu úroveň.

Úroveň 1: 2 objednávky pre každého zákazníka

Úroveň 2: 3 objednávky pre každého zákazníka

Úroveň 3: 4 objednávky pre každého zákazníka

### **Moje hry a aktivity 6 – Hovoriaci papagáj**

Hovorte do mikrofónu a váš hlas sa prehrá ako hlas papagája. Stlačte tlačidlo OK a začnite s papagájom hovoriť.

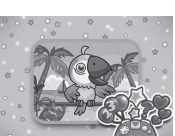

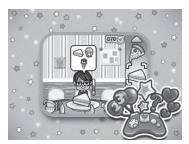

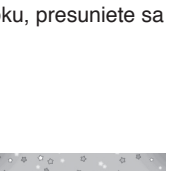

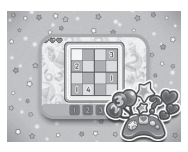

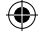

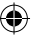

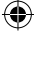

◈

### **Moje hry a aktivity 9 – Krištáľová guľa**

Pozrite sa na krištáľovú guľu a stlačením tlačidla OK zobrazte svoje šťastie! Budú sa zobrazovať tieto voľby:

Múdre slová Šťastná farba Šťastné číslo Šťastné zviera Šťastná vec

### **Moje hry a aktivity 10 – Iná tvár**

Myslíte si, že vy aj vaša priateľka ste si podobné? Poďme to zistiť! Nastavte svoju tvár do rámčeka a stlačením tlačidla OK spustite skenovanie. Ak je vaša tvár rozpoznaná, môžete do rámčeka ukázať tvár svojho priateľa a stlačením tlačidla OK začať skenovanie jeho tváre. A teraz uvidíte, ako ste si obaja podobní!

# KATEGÓRIA 6<sup>.</sup> MOJE NÁSTROJE

Môžete vyberať 8 rôznych nastavení vášho denníka:

**1. Kontrast, hlasitosť a hudba na pozadí –**  pomocou tlačidiel so šípkami nastavte hlasitosť a jas obrazovky. Hudbu na pozadí môžete zapnúť

alebo vypnúť. Stlačením tlačidla OK alebo tlačidla Uložiť uložíte zmeny.

**2. Budík** – Pomocou tlačidiel so šípkami vyberte čas a zvuk budíka. Tiež môžete nahrať svoj vlastný zvuk budíka! Stlačením tlačidla OK

### **Moje hry a aktivity 7 – Skús vyskočiť!**

Pomôžte škrečkovi na ceste za dobrodružstvom! Aby ste pomohli škrečkovi vyskočiť, stlačte tlačidlo OK alebo hovorte do mikrofónu.

### **Moje hry a aktivity 8 – Postav most!**

Dokážete postaviť mosty cez ostrovy?

Stlačte a podržte tlačidlo OK alebo hovorte do mikrofónu a postavte most. Keď si myslíte, že je most dosť dlhý uvoľnite tlačidlo OK alebo prestaňte hovoriť. Most sa sklopí.

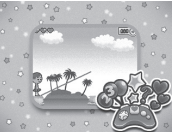

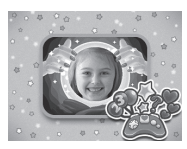

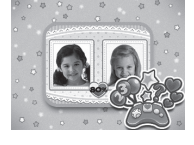

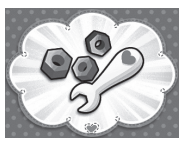

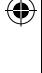

alebo tlačidla Uložiť uložíte zmeny. Ak máte budík nastavený a je aktívny, zobrazí sa animácia budíka a počujete sprievodný zvuk.

**3. Dátum a čas** – Stlačením tlačidla so šípkami vyberte dátum, čas a motív pozadia hodín. Stlačením tlačidla OK alebo tlačidla Uložiť uložte zmeny. Nastavený čas i dátum sa zobrazí aj v režime spánku, po stlačení tlačidla čas. Môžete tiež voliť rôzne pozadia hodín z nainštalovaných motívov alebo z vašej galérie.

**4. Číslo hesla** – Tu môžete zapnúť alebo vypnúť používanie hesla. Alebo číselné heslo zmeniť. Stlačením tlačidiel so šípkami zapnite alebo vypnite číselné heslo. Stlačením číselných tlačidiel zadajte svoje súčasné 4-miestne heslo a potom môžete zadať nové heslo.

**5. Odomknutie tvárou** – Pomocou tlačidiel so šípkami vyberte možnosť Zap (zapnuté), ak chcete odomykať denník pomocou tváre. Ak zvolíte možnosť Off (Vypnuté), nebudete musieť denník odomykať pomocou tváre. Po stlačení tlačidla Odomknúť sa kryt otvorí.

**6. Upozornenie na udalosť** – Pomocou tlačidiel so šípkami nastavte dátum a čas zvláštnej udalosti. Ak chcete zadať podrobnosti o udalosti, napíšte je pomocou klávesnice. Stlačením tlačidla OK alebo tlačidla Uložiť uložte nastavenie. Ak ste si nastavili upozornenie na udalosť, pripomenie sa vám vo vyskakovacom okne vrátane zvukového upozornenia.

**7. Časovač automatického vypnutia hudobného prehrávača** – Pre výber časovača použite tlačidlá so šípkami a pre uloženie nastavenia stlačte tlačidlo OK alebo tlačidlo Uložiť. Akonáhle si vyberiete čas, hudobný prehrávač sa automaticky vypne po uplynutí nastaveného času.

**8. Nastavenie pamäti** – Tu uvidíte, koľko miesta máte v denníku. Pokiaľ je v denníku pamäťová karta, ukáže, koľko miesta je na pamäťovej karte. Pamäť tu môžete tiež naformátovať. Ak naformátujete pamäť, budú odstránené všetky záznamy z pamäte denníka alebo z microSD karty, a to aj so všetkými uloženými súbormi, fotografiami a videozáznamami.

# STAROSTLIVOSŤ A ÚDRŽBA

1. Denník čistite otrením vlhkou handričkou.

⊕

- 2. Denník uchovávajte mimo priameho slnečného žiarenia a mimo priameho zdroja tepla.
- 3. Vyberte batérie, ak sa denník dlhšiu dobu nepoužíva.
- 4. Vyvarujte sa pádu denníka na tvrdý povrch a nevystavujte ho nadmernej vlhkosti.

⊕

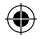

# RIEŠENIE PROBLÉMOV

Prejdite si túto sekciu, ak sa stretnete s ťažkosťami pri prevádzkovaní Secret Safe – Môj tajný denník.

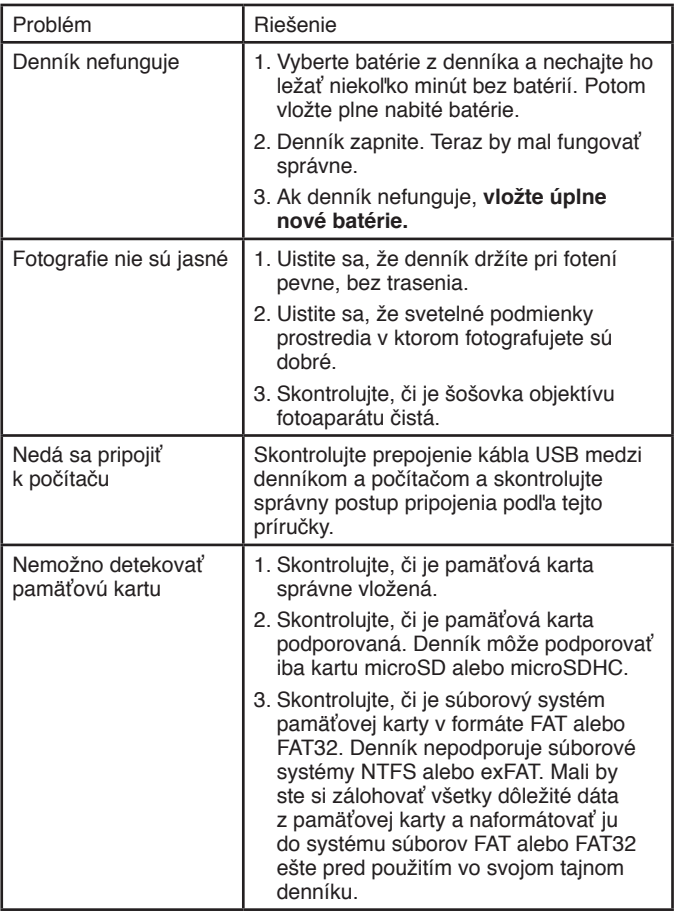

⊕

⊕

 $\bigoplus$ 

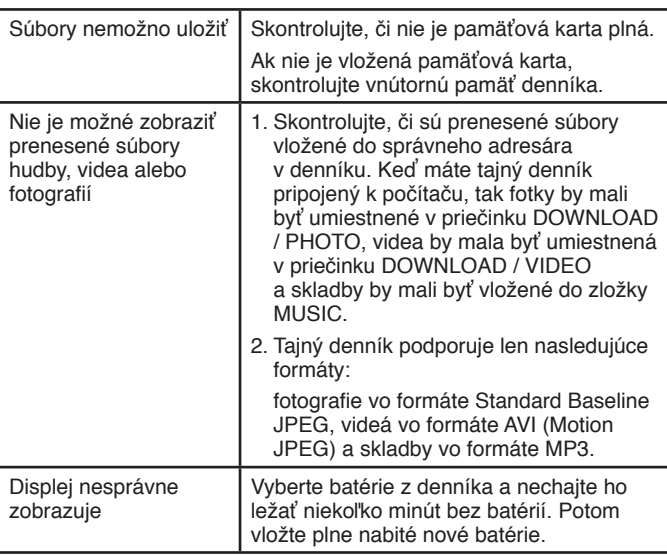

⊕

Ak problém pretrváva, obráťte sa prosím na naše oddelenie služieb pre spotrebiteľov na email: vtech@vtechcz.cz (pre ČR) a vtech@vtech.sk (pre SR). Náš servisný zástupca vám rád pomôže.

⊕

 $\bigoplus$ 

 $\bigoplus$ 

#### **DÔLEŽITÉ UPOZORNENIE:**

Vytváranie a inovácia Vtech® výučbových produktov, je sprevádzané vysokou zodpovednosťou, a skutočnosťou, že Vtech® berie túto úlohu vážne. Snažíme sa, aby sme vytvorili výrobky s čo najvyššou hodnotou pre zákazníkov. K chybám však niekedy môže dôjsť. Je dôležité, aby ste vedeli, že stojíme za svojimi produktmi a odovzdali nám vaše názory na naše zákaznícke oddelenie.

⊕

Oddelenie služieb na 01235 546810 (z Veľkej Británie - anglicky), alebo 44 1235546810 (mimo Veľkú Britániu - anglicky) alebo +420 565 321 695 (pre ČR a SR).

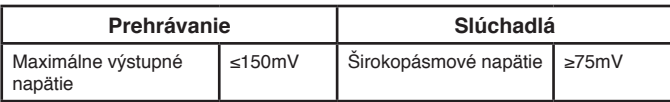

⊕

**CLASS1 LED PRODUCT** 

⊕

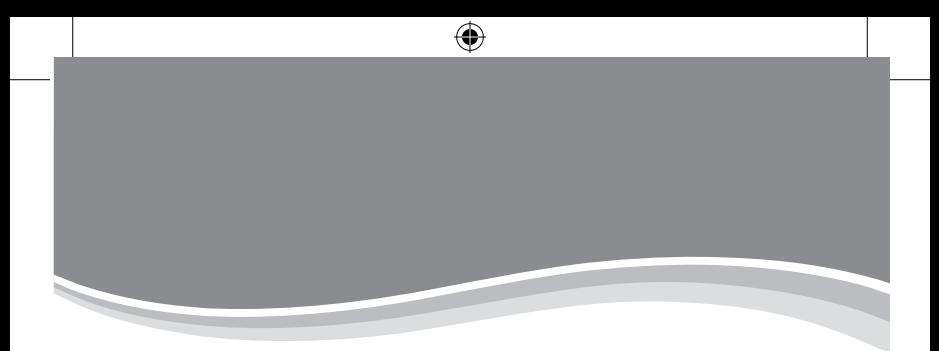

# **Viac informácií o našich produktoch nájdete na našich webových stránkach.**

# *www.vtechcz.cz www.vtech.sk*

◈

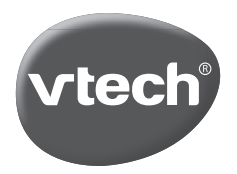

⊕

TM & © 2018 VTech Holdings Limited. All rights reserved. **Printed in China.** 91-003512-006 (SK) ⊕